# **FICHE PRATIQUE**

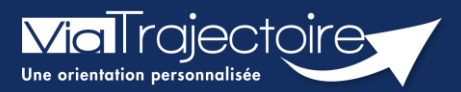

## **Orientation en EHPAD/USLD**

Médecins libéraux

ViaTrajectoire vous permet, en qualité de médecin traitant, d'effectuer des démarches dématérialisées d'orientations en EHPAD ou USLD pour vos patients.

**Cette fiche a pour objectif de vous indiquer comment effectuer une orientation en EHPAD ou USLD, soit depuis un dossier déjà existant, soit par sa création.**

# 1 Se connecter à ViaTrajectoire

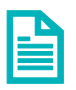

Se référer à la fiche pratique **« Se connecter à ViaTrajectoire – Médecin Libéral »**

# 2 Dossier initié par l'usager (ou service hospitalier)

Un dossier ViaTrajectoire a été créé par l'usager (un membre de sa famille ou son représentant légal) ou un service hospitalier. Le volet **administratif** a été renseigné au préalable.

Vous pourrez :

- Remplir le volet **médical** et **autonomie** ;
- Si le dossier a été initié en centre hospitalier, vous pourrez **mettre à jour les données** de ces deux volets.

Ces volets ne seront pas accessibles à l'usager et sont indispensables pour l'orientation dans les établissements.

## **2.1 Cliquez sur Consulter la liste des patients**

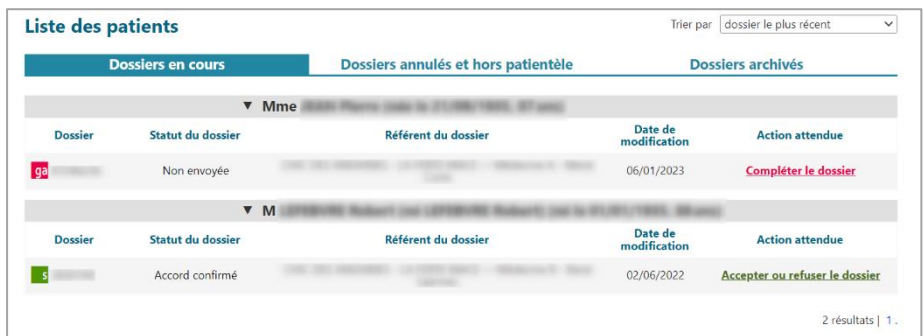

Vous avez accès aux :

- **Dossiers en cours,**
- **Dossiers annulés et hors patientèle**
- **Dossiers archivés**.

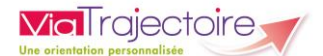

Dans la rubrique **Accès direct,** vous pouvez effectuer une recherche de dossier avec les Nom et Prénom du patient, ainsi qu'avec le module et le numéro du dossier.

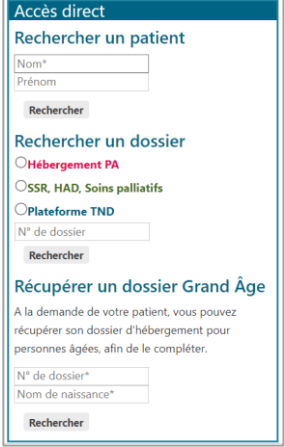

Dans le dossier du patient, vous pourrez alors remplir les volets **médical** et **autonomie**, que vous retrouvez sur la barre latérale de droite, à la rubrique **Le contenu du dossier.**

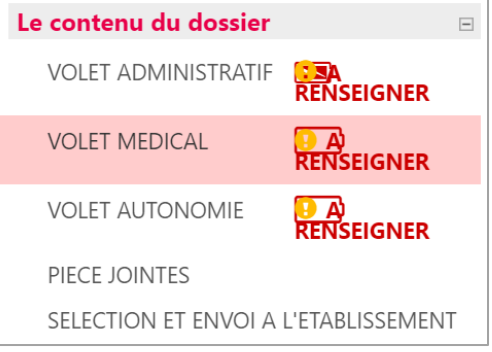

Pour chaque volet, il est possible de commencer à remplir une partie et d'y revenir ultérieurement. Pour cela, veillez simplement à **Sauvegarder** les données puis à **Valider** quand le volet est totalement complété.

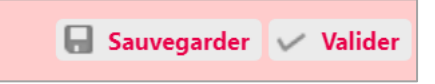

# 3 Aucun dossier n'est initié

Le patient n'a pas initié de dossier. Après avoir vérifié qu'il n'existe aucun dossier à son nom dans votre tableau de bord, vous pouvez procéder à sa création.

- Dans la barre principale, cliquez sur **Créer un dossier** puis sur **Hébergements pour personnes âgées.**
- **EXECTES EN 18 Anni est en la revolta de la revolta de la revolta de la revolta de la revolta de la revolta de** l l'adresse postale).
- Cliquez sur **Créer le dossier**, un numéro est attribué et le dossier est créé.

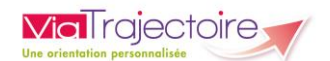

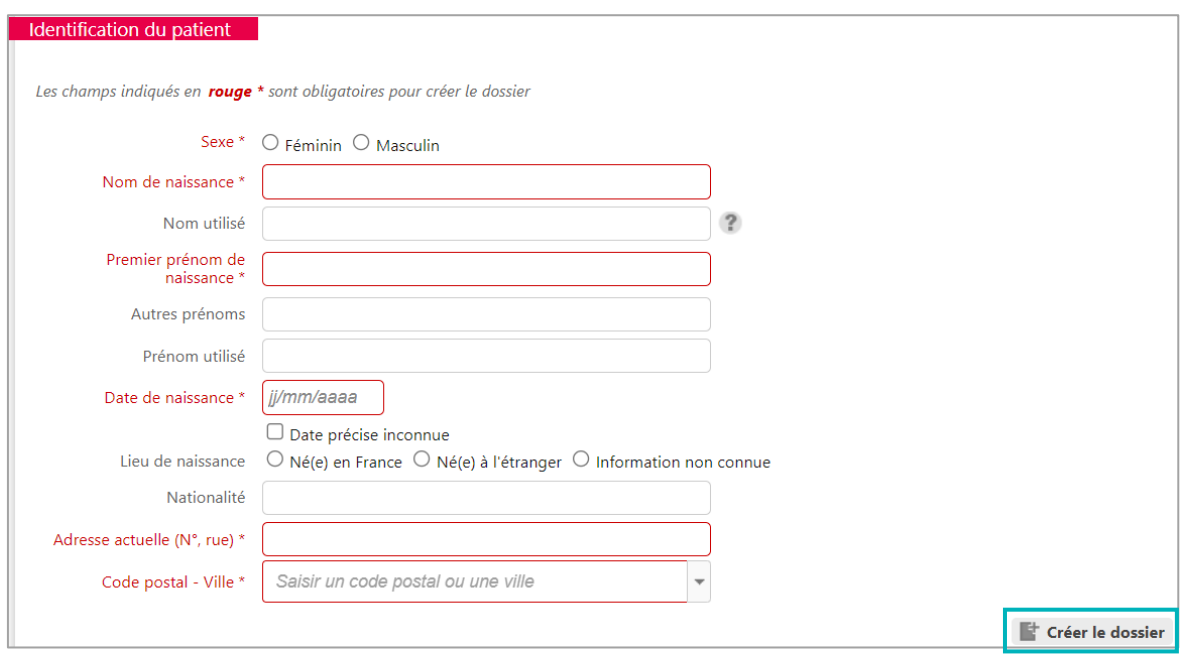

### **3.1 Compléter le dossier**

Pour naviguer dans le dossier, utilisez les différentes rubriques à droite de l'écran.

#### **Le contenu du dossier**

#### *3.1.1.1 Volet administratif*

Ce volet est **le seul qui peut être complété par l'usager ou son représentant**. Il comprend les informations sur la personne (identité, statut marital, nombre d'enfants, intervenants médicosociaux…). Les finances y sont abordées (revenus de la personne, aides existantes ou en cours / envisagées). Le type de demande est également à renseigner ici (hébergement temporaire et/ou permanent, accueil de jour, de nuit).

#### *3.1.1.2 Volet médical*

Le **contexte de la demande** doit être indiqué et **la situation médicale de la personne** doit être renseignée (pathologies, traitement en cours, antécédents, allergies…). Vous devez préciser si d'éventuels **symptômes comportementaux** sont présents, si des **actes techniques spécifiques** sont nécessaires. Pour une bonne orientation de la demande, il est recommandé de décrire la situation clinique actuelle en renseignant le bloc **pathologies actuelles** plutôt que de saisir des commentaires libres.

#### *3.1.1.3 Volet autonomie*

Il comporte la grille AGGIR et une liste d'appareillages.

**IMPORTANT :** pensez à cliquer sur **Evaluer** après avoir rempli la grille.

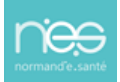

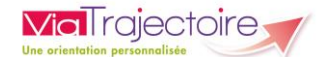

### *3.1.1.4 Pièces jointes*

Il est possible d'ajouter des pièces jointes. Les pièces jointes médicales doivent respecter certains prérequis et être ajoutées dans la partie pièces médicales. Elles ne seront pas visibles par l'usager.

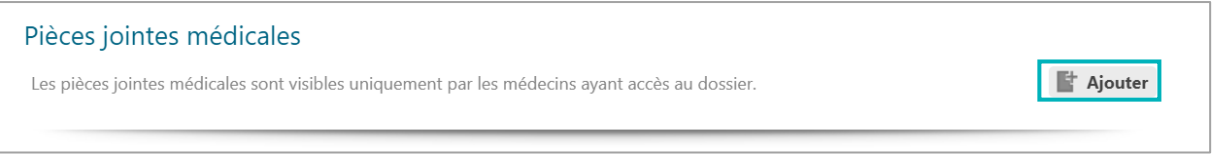

- La taille maximale des fichiers doit être de 1 Mo
- **EXECT LES types de fichiers autorisés doivent être au format : txt, docx, doc, jpg, gif, png, pdf, xls,** xlsx, jpeg, mht, pdf
- Le nom d'une pièce jointe ne doit pas dépasser 50 caractères
- **EXECT** Deux fichiers ne peuvent pas avoir le même nom
- Pour des raisons de confidentialité et de réglementation, la pièce jointe ne doit comporter aucun de ces éléments : le nom, le prénom, la date de naissance.

#### **Sélection et envoi à l'établissement**

#### *3.1.2.1 La recherche d'établissement EHPAD/USLD*

La recherche prend en compte différents critères notamment le périmètre géographique et le type d'hébergement.

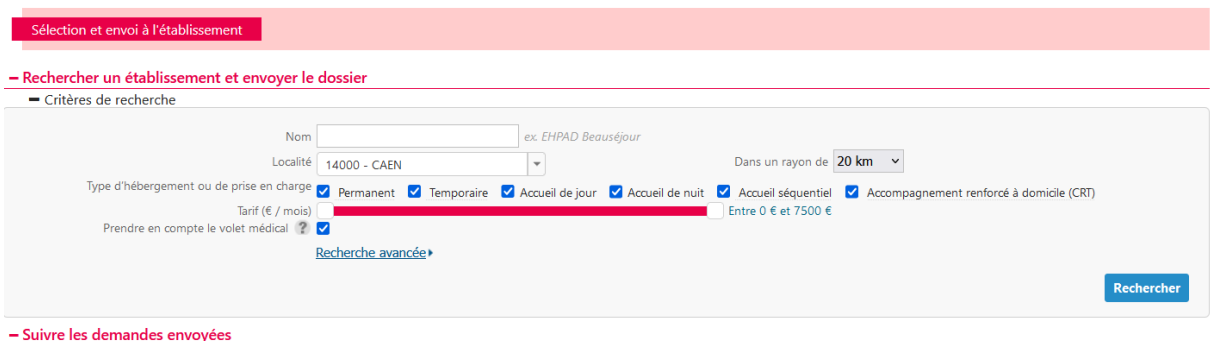

**IMPORTANT** : Si la case **Prendre en compte le volet médical** est cochée, ViaTrajectoire filtrera les résultats en fonction du contenu renseigné dans le volet médical et de son adéquation avec les ressources renseignées par les établissements. Si la recherche ne renvoie pas certains établissements, relancez-la en décochant les filtres et l'ensemble des établissements des EHPAD/USLD sera proposé.

Une fois la recherche effectuée, vous pouvez :

▪ Cliquer sur **En savoir plus** pour accéder à la fiche annuaires des établissements

ou

▪ Cliquer sur **Envoyer** pour envoyer une demande à cet établissement.

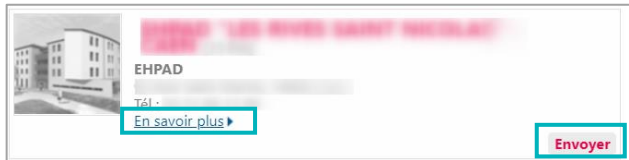

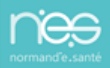

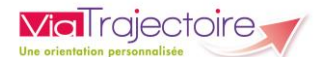

### *3.1.2.2 Gestion des demandes*

Cet onglet permet de suivre les demandes déjà effectuées et de **Demander un autre type d'hébergement** ou **d'Annuler la demande.**

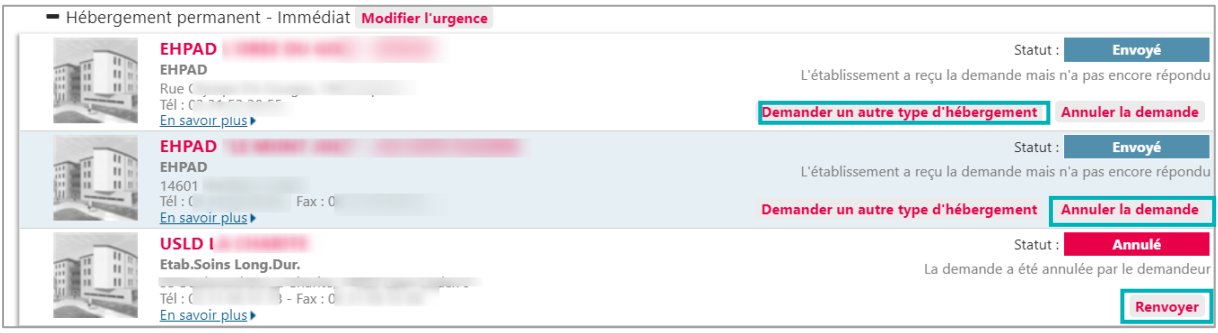

En cas d'annulation d'une demande, celle-ci doit être justifiée. Ces demandes annulées pourront être envoyées de nouveau en cliquant sur **Renvoyer**.

### **Actions sur le dossier**

La partie intitulée **Actions sur le dossier** permet de :

- Accéder à l'**Historique des actions**
- **EXTED Annuler le dossier**. Pour annuler un dossier, il faut en préciser la raison (décès, admission dans un autre établissement, erreur d'utilisation de ViaTrajectoire…).
- **Créer un dossier sanitaire** à partir des éléments déjà connus de ViaTrajectoire.
- **Imprimer les codes pour l'usager**. Les codes peuvent être imprimés afin de permettre à l'usager ou son représentant de se connecter à son dossier ViaTrajectoire pour le compléter et suivre l'avancée des demandes dans les établissements. Un document est automatiquement édité, communiquant l'identifiant et la démarche à suivre pour la première connexion.

Vous pouvez si besoin télécharger le dossier au format officiel (*cerfa 14732\*03)* en cliquant sur **Télécharger le dossier** en haut à droite.